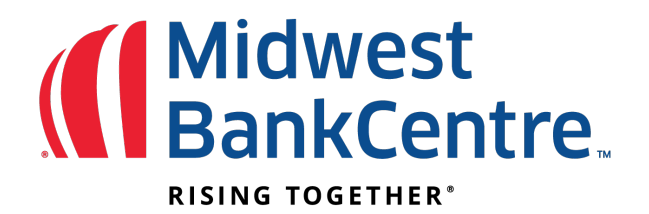

## **Establishing the Import Layout:**

**Step 1:** Logon to online banking

**Step2:** Click on Cash Manager

**Step 3:** Click on Import Layout and select the type of file being imported

Available Options: CSV File Layout, Fixed Position File Layout and Delimited File Layout

# **Step 4:** Complete the fields to define where information is located in the file, and then select Save.

## Transaction Code for Credit =22

TransactionCode for Debit = 27

The CSV and Tab-Delimited Layout

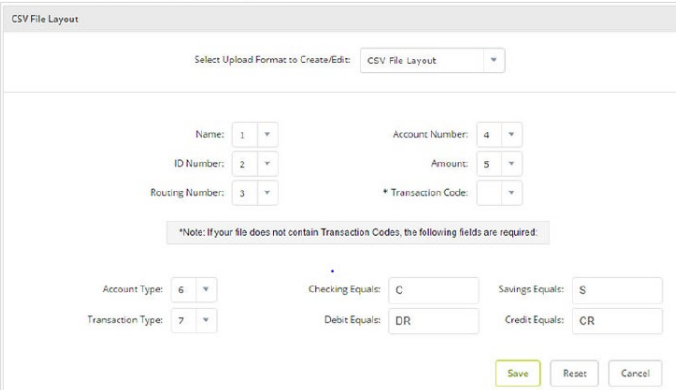

#### The Fixed Position Layout

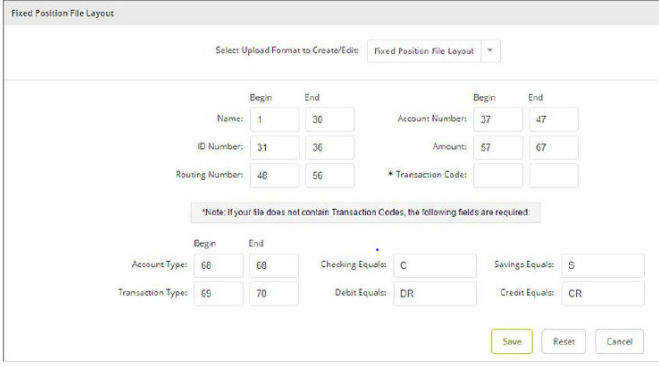

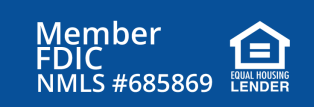

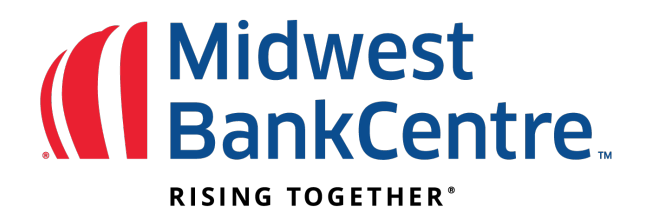

### **Importing Transactions to a New Batch:**

**Step 1:** Click on Cash Manager **Step 2:** Click on ACH **Step 3:** Create a New Batch For Create a new batch for: Select Company

**Step 4:** Create the batch header and click on submit

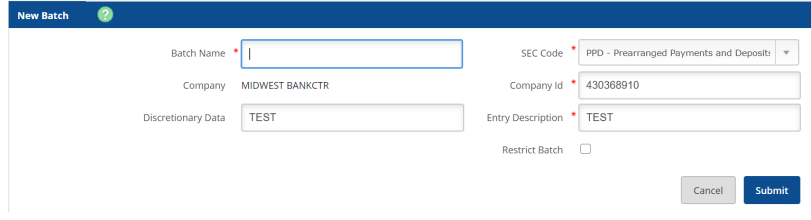

 $\vert$   $\star$ 

## **Step 5:** Click on Import Transaction

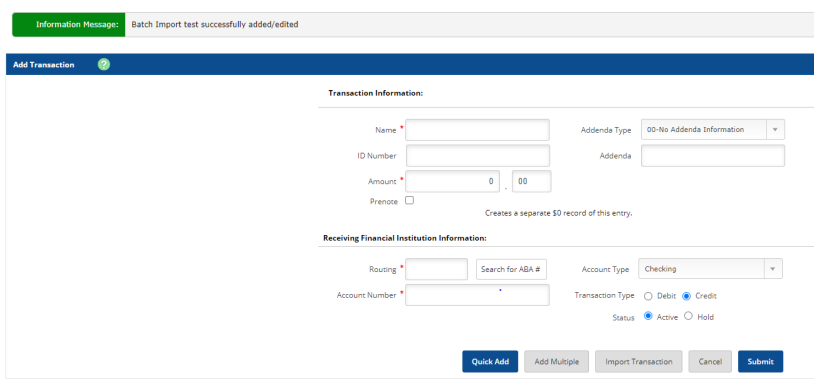

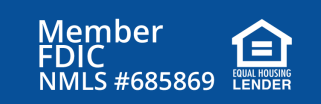

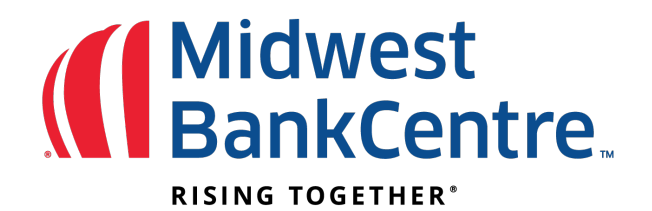

**Step 6:** Select the Import File Type and then select the desired file and select Import

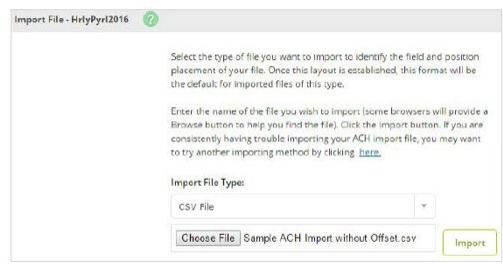

After the file's status changes to Uploaded, the batch will appearon the Batch List page

#### **Importing Transactions to an Existing Batch:**

**Step 1:** Click on Cash Manger

**Step 2:** Click on ACH

**Step 3:** Locate and select the existing batch form the ACH Batch List that you want to import transaction to **Step 4:** Select import from the Select Option drop-down list

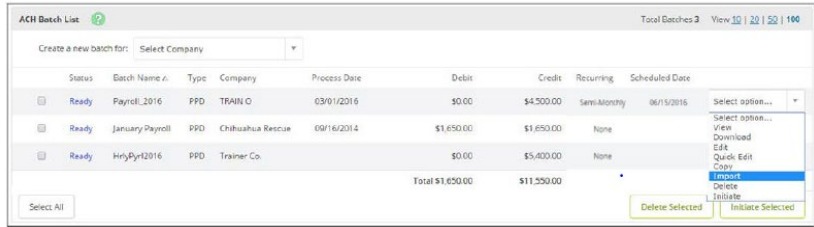

## **Step 5:** Select the file type

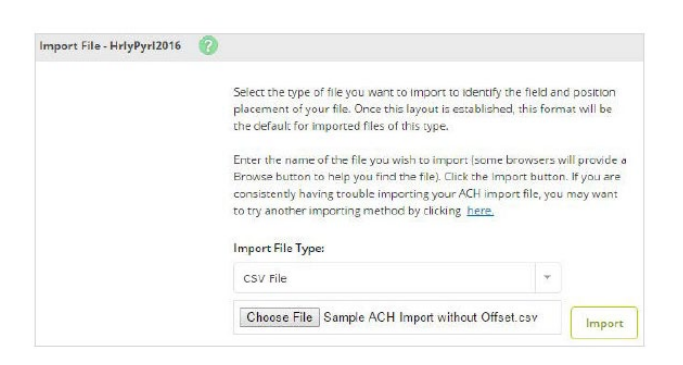

## **Step 6:** Select the file, and then select Import

After the file's status changes to Uploaded, the transaction will appear in the batch that was selected

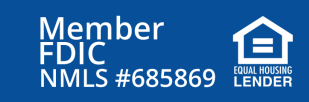

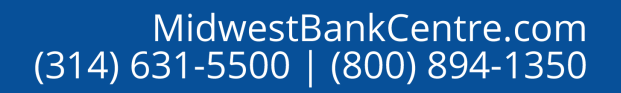